# <span id="page-0-0"></span>**Dell SP2208W™FP Flat Panel Monitor User's Guide**

#### **About Your Monitor**

[Product Features](file:///C:/data/Monitors/SP2208/en/ug/about.htm#Product%20Features) [Identifying Parts and Controls](file:///C:/data/Monitors/SP2208/en/ug/about.htm#Identifying) Monitor Specifications<br>[Universal Serial Bus \(USB\) Interface](file:///C:/data/Monitors/SP2208/en/ug/about.htm#Universal%20Serial%20Bus%20(USB)%20Interface) [Plug and Play Capability](file:///C:/data/Monitors/SP2208/en/ug/about.htm#plug_and_play_capability) [Webcam-MIC Specifications](file:///C:/data/Monitors/SP2208/en/ug/about.htm#WebcamMICSpecifications) [Maintenance](file:///C:/data/Monitors/SP2208/en/ug/about.htm#Maintenance) Guidelines

#### **Setting Up the Monitor**

[Attaching the Stand](file:///C:/data/Monitors/SP2208/en/ug/setup.htm#Attaching%20the%20Stand)  [Connecting the Monitor](file:///C:/data/Monitors/SP2208/en/ug/setup.htm#ConnectingYourMonitor)  [Organizing the Cables](file:///C:/data/Monitors/SP2208/en/ug/setup.htm#OrganizingYourCables)  [Attaching the Soundbar \(Optional\)](file:///C:/data/Monitors/SP2208/en/ug/setup.htm#SoundbarAttachmenttotheMonitor) [Removing the Stand](file:///C:/data/Monitors/SP2208/en/ug/setup.htm#Removing%20the%20Stand)

#### **Operating the Monitor**

[Using the Front Panel Controls](file:///C:/data/Monitors/SP2208/en/ug/operate.htm#Using%20the%20Front%20Panel)  [Using the On-Screen Display \(OSD\)](file:///C:/data/Monitors/SP2208/en/ug/operate.htm#Using%20the%20OSD)  Setting the Optimal Resolution [Using the Dell Soundbar \(Optional\)](file:///C:/data/Monitors/SP2208/en/ug/operate.htm#Using%20the%20Dell%20Soundbar%20(Optional)) [Using the Tilt](file:///C:/data/Monitors/SP2208/en/ug/operate.htm#Using%20the%20Tilt,%20Swivel,%20and%20Vertical%20Extension) [Using the Camera](file:///C:/data/Monitors/SP2208/en/ug/operate.htm#UsingtheCamera)

#### **Solving Problems**

[Troubleshooting The Monitor](file:///C:/data/Monitors/SP2208/en/ug/solve.htm#TroubleshootingtheMonitor) [Common Problems](file:///C:/data/Monitors/SP2208/en/ug/solve.htm#Common%20Problems) [Camera Problems](file:///C:/data/Monitors/SP2208/en/ug/solve.htm#CameraProblems) [Product Specific Problems](file:///C:/data/Monitors/SP2208/en/ug/solve.htm#Product%20Specific%20Problems)

[Universal Serial Bus Specific Problems](file:///C:/data/Monitors/SP2208/en/ug/solve.htm#Universal%20Serial%20Bus%20(USB)%20Specific%20Problems) [Troubleshooting the Dell™ Soundbar](file:///C:/data/Monitors/SP2208/en/ug/solve.htm#SoundbarOptionalTroubleshooting) 

#### **Appendix**

[Safety Instructions](file:///C:/data/Monitors/SP2208/en/ug/appendx.htm#Safety%20Information) [FCC Notice \(U.S. Only\) and Other Regulatory Information](file:///C:/data/Monitors/SP2208/en/ug/appendx.htm#FCC%20Notice)  [Contacting Dell](file:///C:/data/Monitors/SP2208/en/ug/appendx.htm#Contacting%20Dell) [Your Monitor Setup Guide](file:///C:/data/Monitors/SP2208/en/ug/appendx.htm#Your%20Monitor%20Set-up%20Guide)

#### **Notes, Notices, and Cautions**

**NOTE:** A NOTE indicates important information that helps you make better use of your computer.

**NOTICE:** A NOTICE indicates either potential damage to hardware or loss of data and tells you how to avoid the problem.

CAUTION: A CAUTION indicates a potential for property damage, personal injury, or death.

#### **Information in this document is subject to change without notice. © 2007 Dell Inc. All rights reserved.**

Reproduction in any manner whatsoever without the written permission of Dell Inc. is strictly forbidden.

Trademarks used in this text: *Dell, the DELL logo, Inspiron, Dell Precision, Dimension, OptiPlex, Latitude, PowerFdge, PowerPault, PowerPapy, and Dell OpenManage are trademarks of Dell<br>Inc; <i>Microsoft, Windows, end Window* 

Other trademarks and trade names may be used in this document to refer to either the entities claiming the marks and names or their products. Dell Inc. disclaims any<br>proprietary interest in trademarks and trade names other

Model SP2208WFP

August 2007 Rev. A00

# <span id="page-1-0"></span>**About Your Monitor**

#### **Dell™ SP2208WFP Flat Panel Monitor User's Guide**

- **O [Product Features](#page-1-1)**
- **O** [Identifying Parts and Controls](#page-1-2)
- **O** [Monitor Specifications](#page-3-1)
- [Universal Serial Bus \(USB\) Interface](#page-6-1)
- [Plug and Play Capability](#page-7-1)
- [Webcam-MIC Specifications](#page-8-1)
- **O** Maintenance Guidelines

### <span id="page-1-1"></span>**Product Features**

The **SP2208WFP** flat panel display has an active matrix, thin-film transistor (TFT), liquid crystal display (LCD). The monitor features include:

- 22-inch (558.8 mm) viewable area display.
- 1680 x 1050 resolution, plus full-screen support for lower resolutions.
- Wide viewing angle to allow viewing from a sitting or standing position, or moving side-to-side.
- Tilt adjustment capabilities.
- Removable pedestal and VESA 100 mm mounting holes for flexible mounting solutions.
- Plug and play capability if supported by your system.
- On-Screen Display (OSD) adjustments for ease of set-up and screen optimization.
- Software and documentation CD includes an information file (INF), Image color Matching File (ICM), and product documentation.
- Energy Saver feature for Energy Star compliance.
- Security lock slot.
- Asset Control.
- Stand anti-theft feature.
- 2.0 Mega pixel internal webcam with integrated microphones.

### <span id="page-1-2"></span>**Identifying Parts and Controls**

### **Front View**

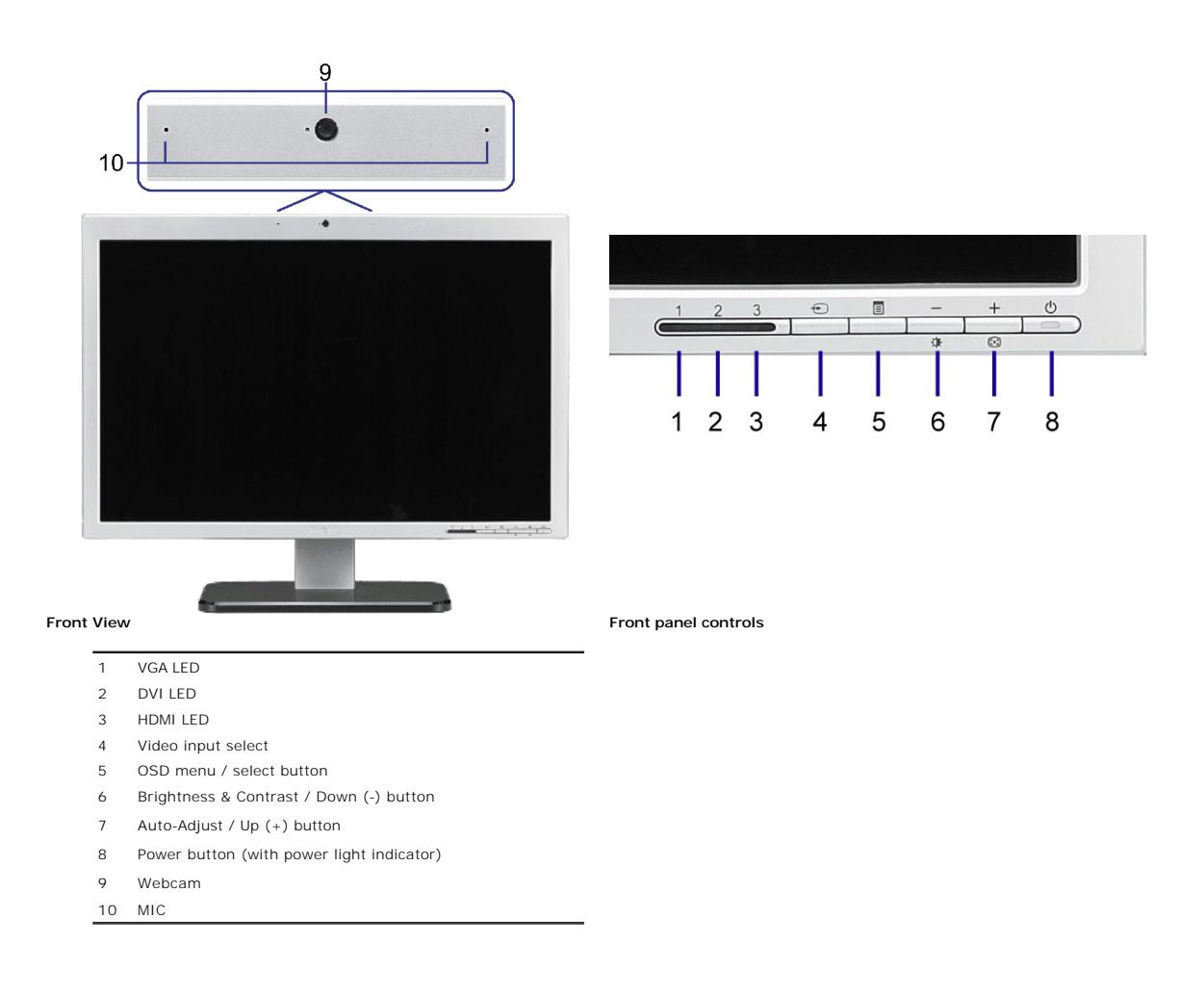

# **Back View**

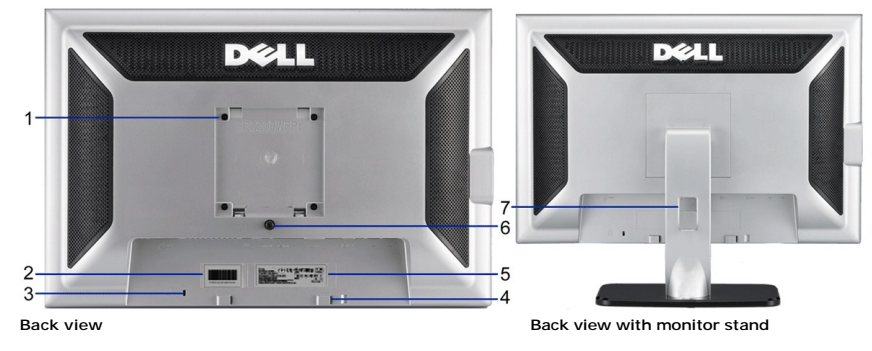

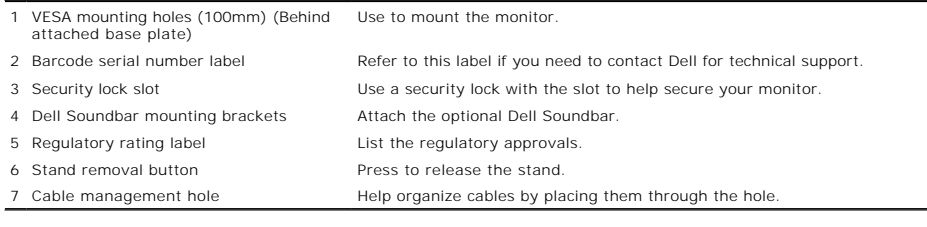

### <span id="page-3-0"></span>**Side View**

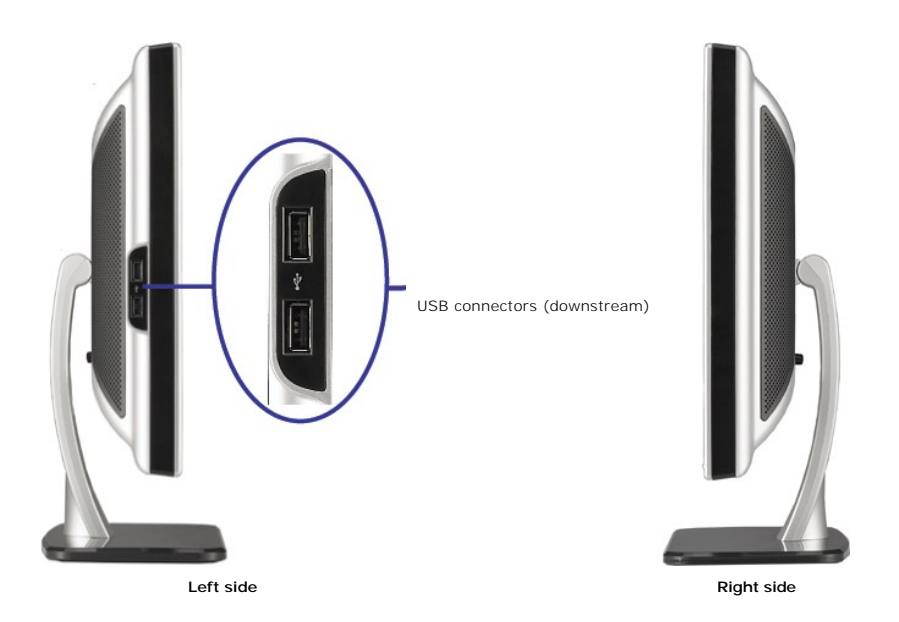

**A NOTE:** To use the USB connectors on your monitor, connect the USB cable to your computer and the USB upstream connector to your monitor.

### **Bottom View**

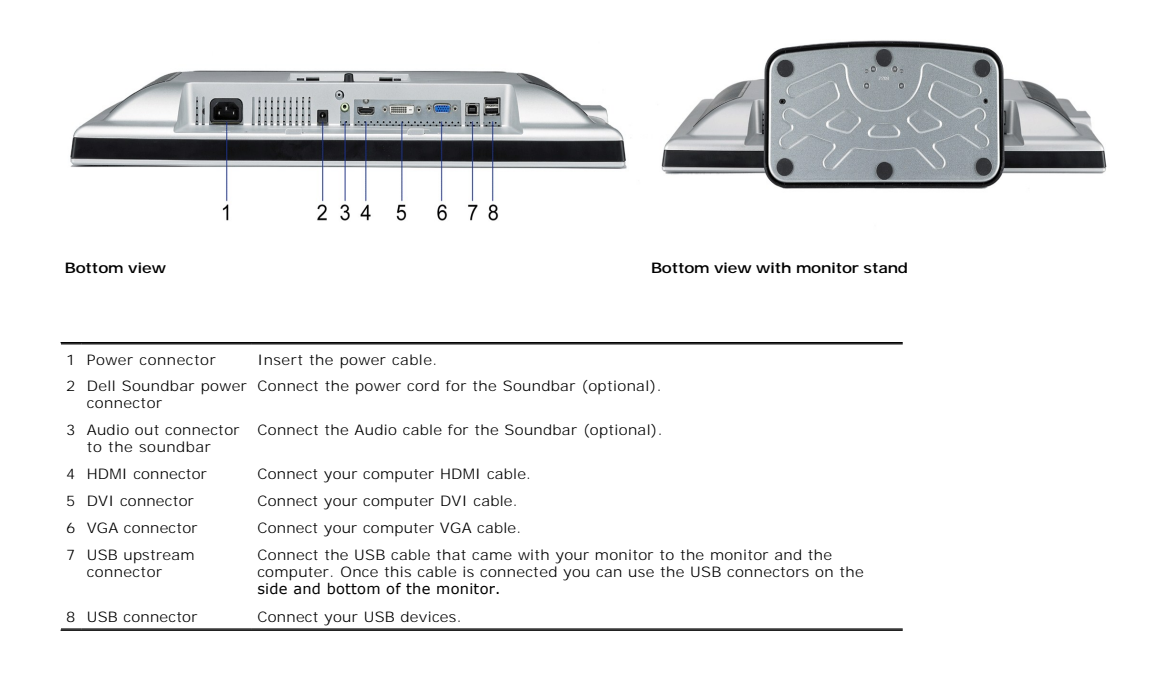

### <span id="page-3-1"></span>**Monitor Specifications**

The following sections give you information about the various power management modes and pin assignments for various connectors for your monitor.

### **Power Management Modes**

If you have VESA's DPM™ compliance display card or software installed in your PC, the monitor can automatically reduce its power consumption when not in use.<br>referred to as *Power Save Mode\**. If the computer detects inpu

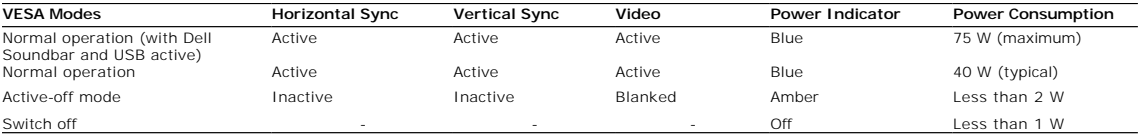

The OSD will only function in the *normal operation* mode. When the menu or plus buttons are pressed in Active-off mode, one of the following messages will be di

Analog Input In Power Save Mode. Press Computer Power Button or Any Key on Keyboard or Move Mouse OR

Digital Input In Power Save Mode. Press Computer Power Button or Any Key on Keyboard or Move Mouse

Activate the computer and the monitor to gain access to the OSD.

**NOTE:** This monitor is **ENERGY STAR**®-compliant as well as TCO '99 power management compatible.

\* Zero power consumption in OFF mode can only be achieved by disconnecting the main cable from the monitor.

#### **Pin Assignments**

#### **15-pin D-Sub connector**

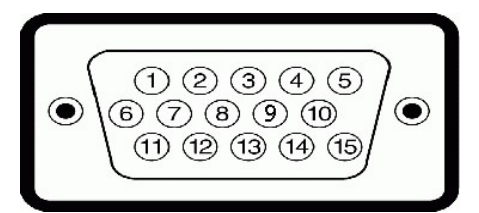

The following table shows pin assignments in the D-Sub connector:

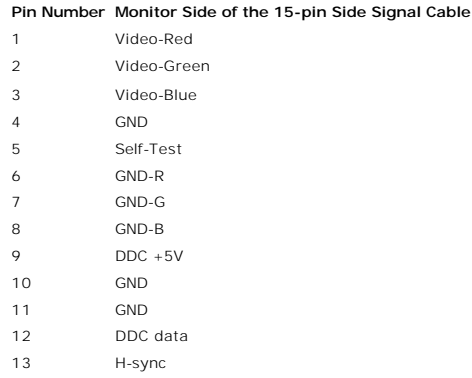

DDC clock

#### **24-pin Digital-only DVI Connector**

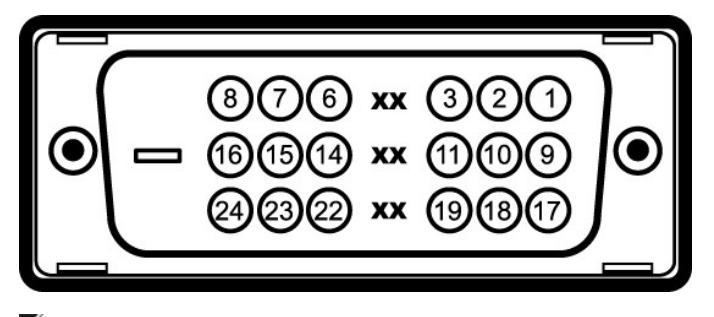

# **NOTE:** Pin 1 is at the top right.

The following table shows pin assignments in the DVI connector:

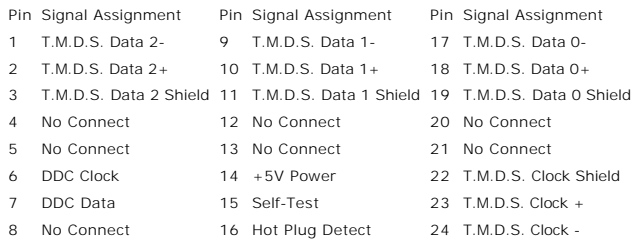

### **19-pin HDMI Connector**

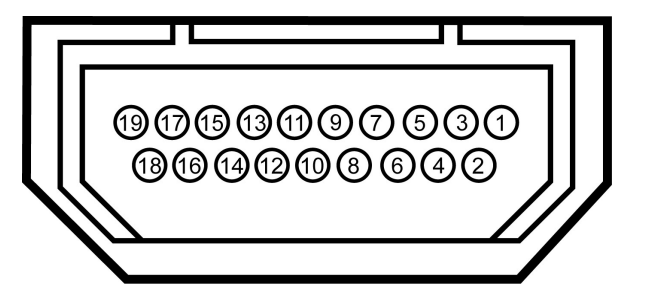

The following table shows pin assignments in the HDMI connector:

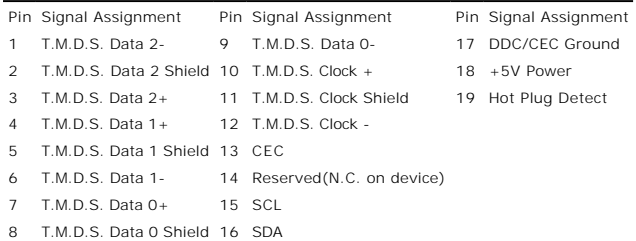

# <span id="page-6-1"></span><span id="page-6-0"></span>**Universal Serial Bus (USB) Interface**

This monitor supports High-Speed Certified USB 2.0 interface.

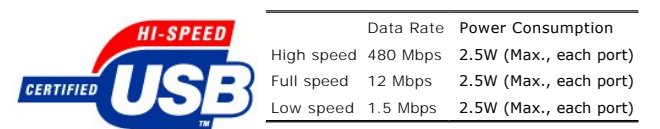

### **USB Upstream Connector**

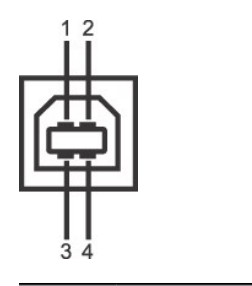

Pin Number 4-pin Side of the connector

<span id="page-7-0"></span>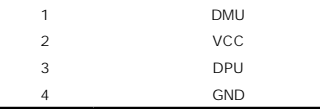

#### **USB Downstream Connector**

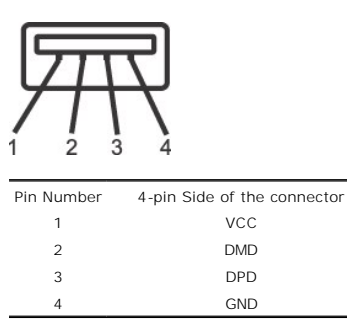

#### **USB ports:**

l 1 upstream - rear l 4 downstream - 2 on rear; 2 on left side

**NOTE: USB 2.0 capability requires 2.0-capable computer.** 

Ø **NOTE:** The USB interface of the monitor works ONLY when monitor is powered ON (or in Power Save Mode). Switching your monitor OFF and then ON would<br>enumerate its USB interface; attached peripherals may take a few seconds

### <span id="page-7-1"></span>**Plug and Play Capability**

You can install the monitor in any Plug and Play-compatible system. The monitor automatically provides the computer system with its Extended Display Identifica:<br>(EDID) using Display Data Channel (DDC) protocols so the syst

### <span id="page-8-0"></span>**Flat Panel Specifications**

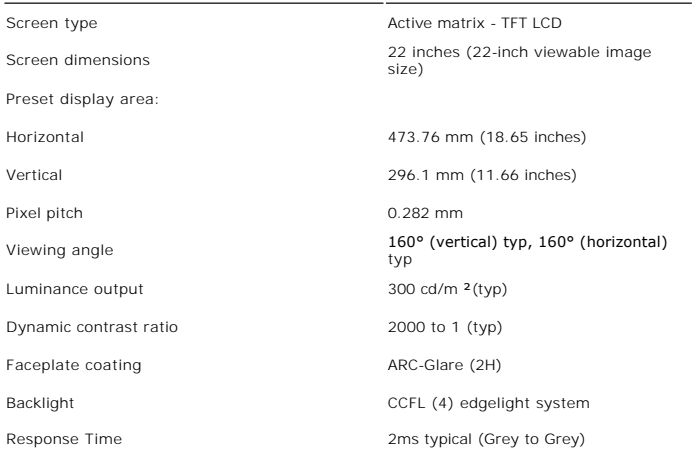

#### <span id="page-8-1"></span>**Camera - MIC Specifications**

#### **Overview**

The integrated USB camera and digital microphones allow you to take pictures, videos, and communicate with other computer users. The camera is located at the<br>the monitor and is fixed. However, the camera's software--**Dell** 

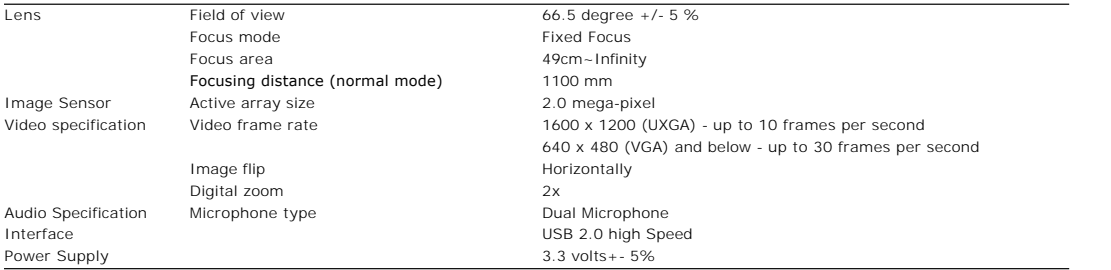

#### **System Requirements**

The following are the minimum system requirements for Camera - MIC feature:

- 1 Intel® Pentium® 4 or AMD® equivalent processor running at 1.8 GHz or higher (Recommended: Intel Pentium 4, 2.8 GHz with Hyper-Threading enabled)<br>1 Microsoft® Windows® XP Service Pack 2 or Windows Vista<br>1 256 MB RAM (512
- 

- 
- 

#### **Dell Webcam Software Suite**

The Dell Webcam Software Suite includes the following applications:

#### **· Dell Webcam Center**

Dell Webcam Center makes it easy to capture photos and video. With Webcam Center, you can perform photo and video captures, or perform advanced tasks like remote monitoring, motion detection and time lapse video capturing.

#### **· Dell Webcam Manager**

Dell Webcam Manager is a central access point for all your webcam-related applications. Locate and launch your favorite webcam applications quickly and easily from Webcam Manager while you use your webcam.

#### **· Dell Webcam Console**

The Dell Webcam Console provides a customized set of attractive features, such as Advanced Video and Audio Effects, face tracking and parental control, enhancing your video chatting experience.

#### **· Live! Cam Avatar**

Live! Cam Avatar lets you disguise yourself as a superstar, a furry friend, or any customized animated character while you video chat using any instant<br>messaging software. The avatar tracks your head movement and lip sync

#### **· Live! Cam Avatar Creator**

Live! Cam Avatar allows you to create your very own personalized avatar from digital photos you have chosen, accompanied by the advanced speech technology which provides lip sync to your animated avatar.

# <span id="page-10-0"></span>**Appendix**

**Dell™ SP2208WFP Flat Panel Monitor User's Guide**

- [Safety Instructions](#page-10-1)
- **O** FCC Notice (U.S. Only) and Other Regulatory Information
- **O** [Contacting Dell](#page-10-3)
- [Your Monitor Setup Guide](#page-10-4)

# <span id="page-10-1"></span>**CAUTION: Safety Instructions**

**CAUTION: Use of controls, adjustments, or procedures other than those specified in this documentation may result in exposure to shock,**   $\sqrt{N}$ **electrical hazards, and/or mechanical hazards.** 

For information on safety instructions, see the *Product Information Guide*.

# <span id="page-10-2"></span>**FCC Notices (U.S. Only) and Other Regulatory Information**

For FCC notices and other regulatory information, see the regulatory compliance website located at **www.dell.com/regulatory\_compliance**.

#### <span id="page-10-3"></span>**Contacting Dell**

**For customers in the United States, call 800-WWW-DELL (800-999-3355).** 

**NOTE:** If you do not have an active Internet connection, you can find contact information on your purchase invoice, packing slip, bill, or Dell product catalog.

**Dell provides several online and telephone-based support and service options. Availability varies by country and product, and some services may not be available in your area. To contact Dell for sales, technical support, or customer service issues:**

- **1.** Visit **support.dell.com.**
- **2.** Verify your country or region in the Choose **A Country/Region** drop-down menu at the bottom of the page.
- **3.** Click **Contact Us** on the left side of the page.
- **4.** Select the appropriate service or support link based on your need.
- **5.** Choose the method of contacting Dell that is convenient for you.

#### <span id="page-10-4"></span>**Your Monitor Setup Guide**

To view PDF files (files with an extension of .pdf), click the document title. To save PDF files (files with an extension of .pdf) to your hard drive, right-<br>click the document title, click Save Target As in Microsoft®Inte

*[Your Monitor Setup Guide](file:///C:/data/Monitors/SP2208/qsg_ew.pdf)***(.pdf ) (58MB)**

**NOTE:** PDF files require Adobe® Acrobat® Reader®, which can be downloaded from the Adobe Website at <u>[www.adobe.com.](http://www.adobe.com/)</u><br>To view a PDF file, launch Acrobat Reader. Then click **File→Open** and select the PDF file.

#### <span id="page-11-0"></span>**Setting Up Your Monitor Dell™ SP2208WFP Flat Panel Monitor**

# **If you have a Dell™ desktop or a Dell™ portable computer with internet access**

1. Go to **http://support.dell.com,** enter your service tag, and download the latest driver for your graphics card.

2. After installing the drivers for your Graphics Adapter, attempt to set the resolution to **1680x1050** again.

**⁄A** NOTE: If you are unable to set the resolution to 1680x1050, please contact Dell™ to inquire about a Graphics Adapter that supports these resolutions.

#### <span id="page-12-0"></span>**Setting Up Your Monitor Dell™ SP2208WFP Flat Panel Monitor**

# **If you have non Dell™ desktop, portable computer, or graphic card**

1. Right-click on the desktop and click **Properties**.

- 2. Select the **Settings** tab.
- 3. Select **Advanced**.
- 4. Identify your graphics controller supplier from the description at the top of the window (e.g. NVIDIA, ATI, Intel etc.).
- 5. Please refer to the graphic card provider website for updated driver (for example, [http://www.ATI.com](http://www.ati.com/) OR [http://www.NVIDIA.com](http://www.nvidia.com/) ).
- 6. After installing the drivers for your Graphics Adapter, attempt to set the resolution to **1680x1050** again.

**NOTE:** If you are unable to set the resolution to 1680x1050, please contact the manufacturer of your computer or consider purchasing a graphics adapter that will support the video resolution of 1680x1050.

# <span id="page-13-0"></span>**Operating the Monitor**

**Dell™ SP2208WFPFlat Panel Monitor User's Guide**

- [Using the Front Panel Controls](#page-13-1)
- [Using the On-Screen Display \(OSD\) Menu](#page-14-1)
- [Setting the Optimal Resolution](#page-21-1)
- [Using the Dell Soundbar \(Optional\)](#page-22-1)
- [Using the Tilt](#page-22-2)
- [Using the Camera](#page-22-3)

# <span id="page-13-1"></span>**Using the Front Panel**

Use the buttons on the front of the monitor to adjust the image settings.

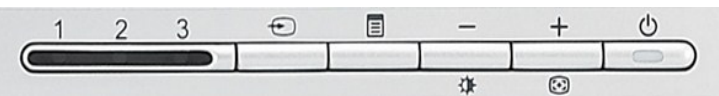

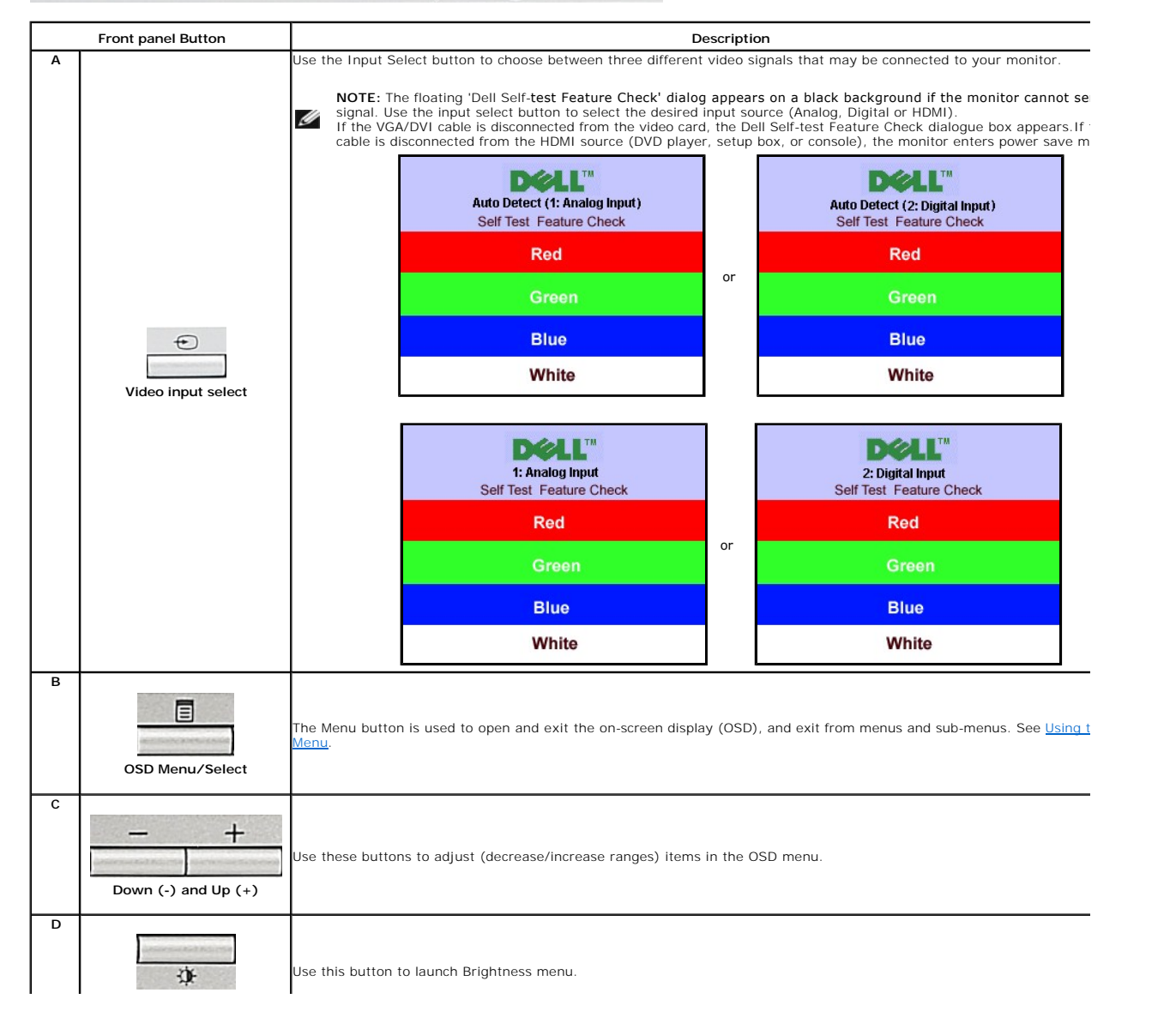

<span id="page-14-0"></span>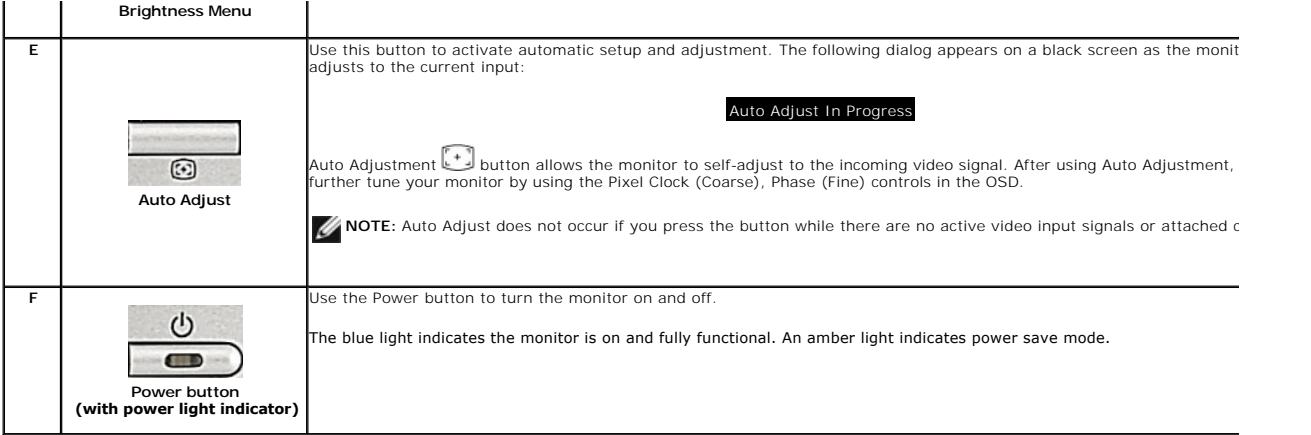

# <span id="page-14-1"></span>**Using the On-Screen Display (OSD) Menu**

#### **Accessing the Menu System**

NOTE: If you change the settings and then either proceed to another menu or exit the OSD menu, the monitor automatically saves those changes. The<br>changes are also saved if you change the settings and then wait for the OSD

1.Press the Menu button to open the OSD menu and display the main menu.

Main Menu for Auto Detect Analog (VGA) Input Main Menu for Auto Detect Digital (DVI) Input Main Menu for Auto Detect Digital (DVI) Input **SP2208WFP DELL" DEAL SP2208WFP** Main Menu Main Menu  $\frac{1}{2}$  Exit  $\mathbf{r}$ Exit **Brightness Brightness** Auto Adjust Auto Adjust Positioning Positioning Image Settings Image Settings **or or Color Settings** Y<sup>●</sup> Advanced Settings **Advanced Settings** ∣γ≉ **OSD Settings OSD Settings** Language Language (b) Audio (b) Audio **Factory Reset Factory Reset** Auto Detect (1:Analog) Auto Detect (2:Digital) Resolution 1024x768 60Hz Resolution 1024x768 60Hz Optimum 1680x1050 60Hz Optimum 1680x1050 60Hz Main Menu for Analog (VGA) Input **Main Menu for Digital (DVI) Input** Menu for Digital (DVI) Input **Main Men** 

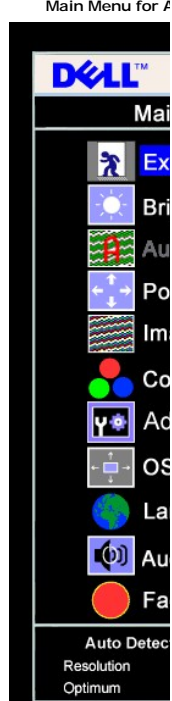

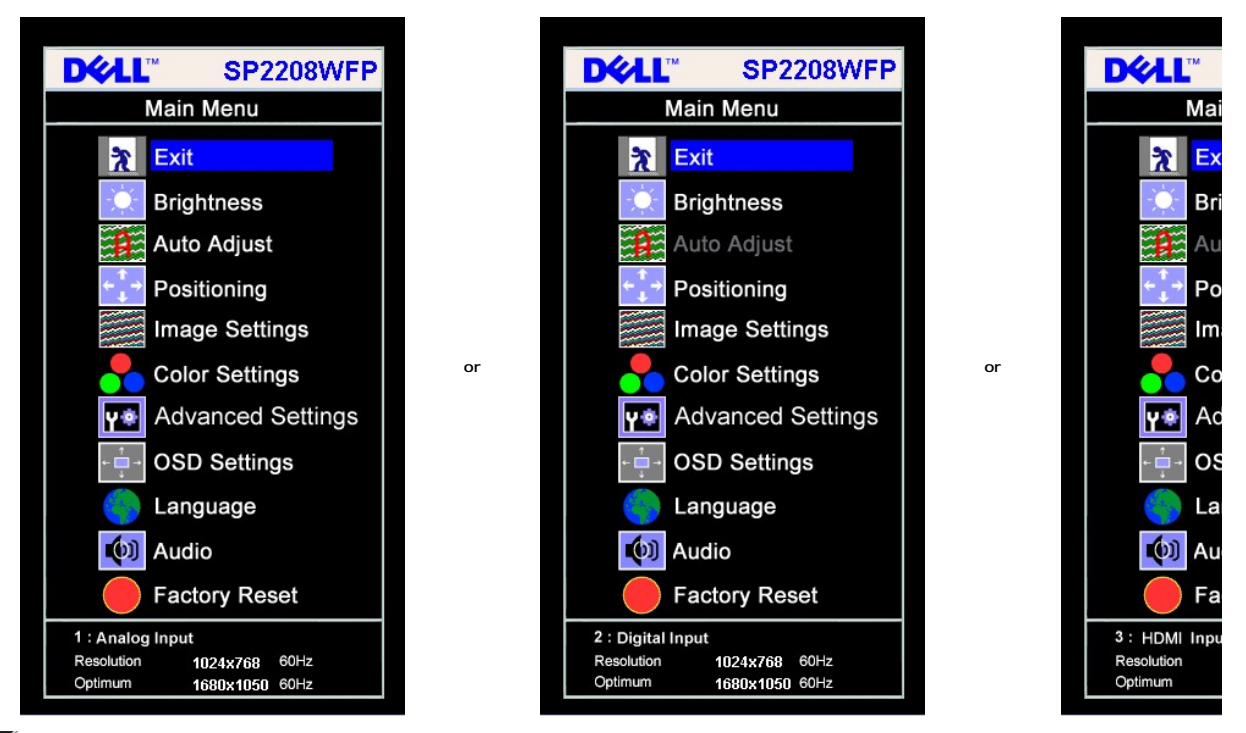

**A NOTE:** AUTO ADJUST is only available when you are using the analog (VGA) connector.

2. Press the - and + buttons to move between the setting options. As you move from one icon to another, the option name is highlighted. See the table<br>below for a complete list of all the options available for the monitor.

- 
- 3. Press the Menu button once to activate the highlighted option.
- 
- 4. Press and + button to select the desired parameter.<br>5. Press Menu to enter the slide bar and then use the and + buttons, according to the indicators on the menu, to make your changes.<br>6. Press the Menu button once menu.

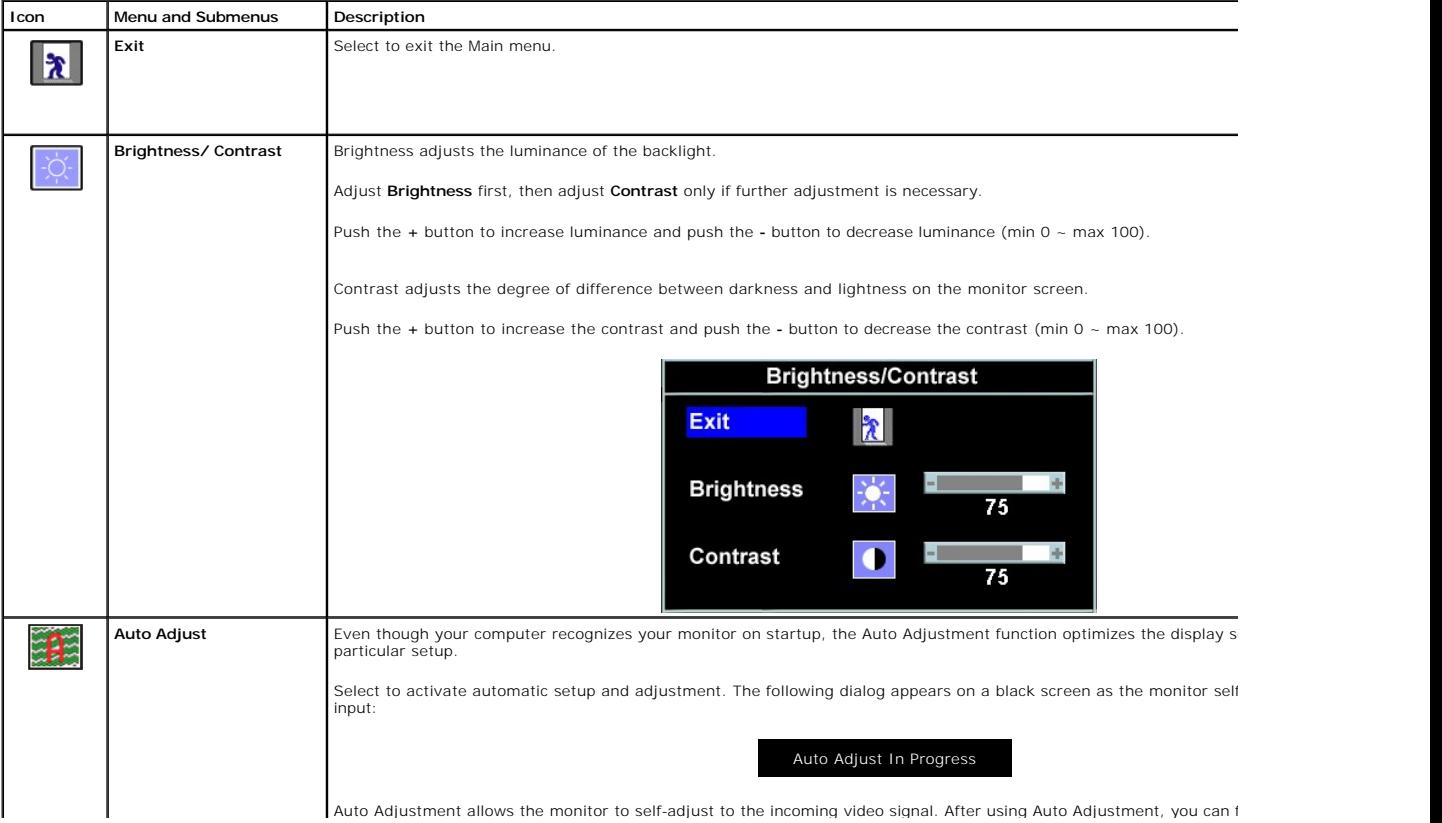

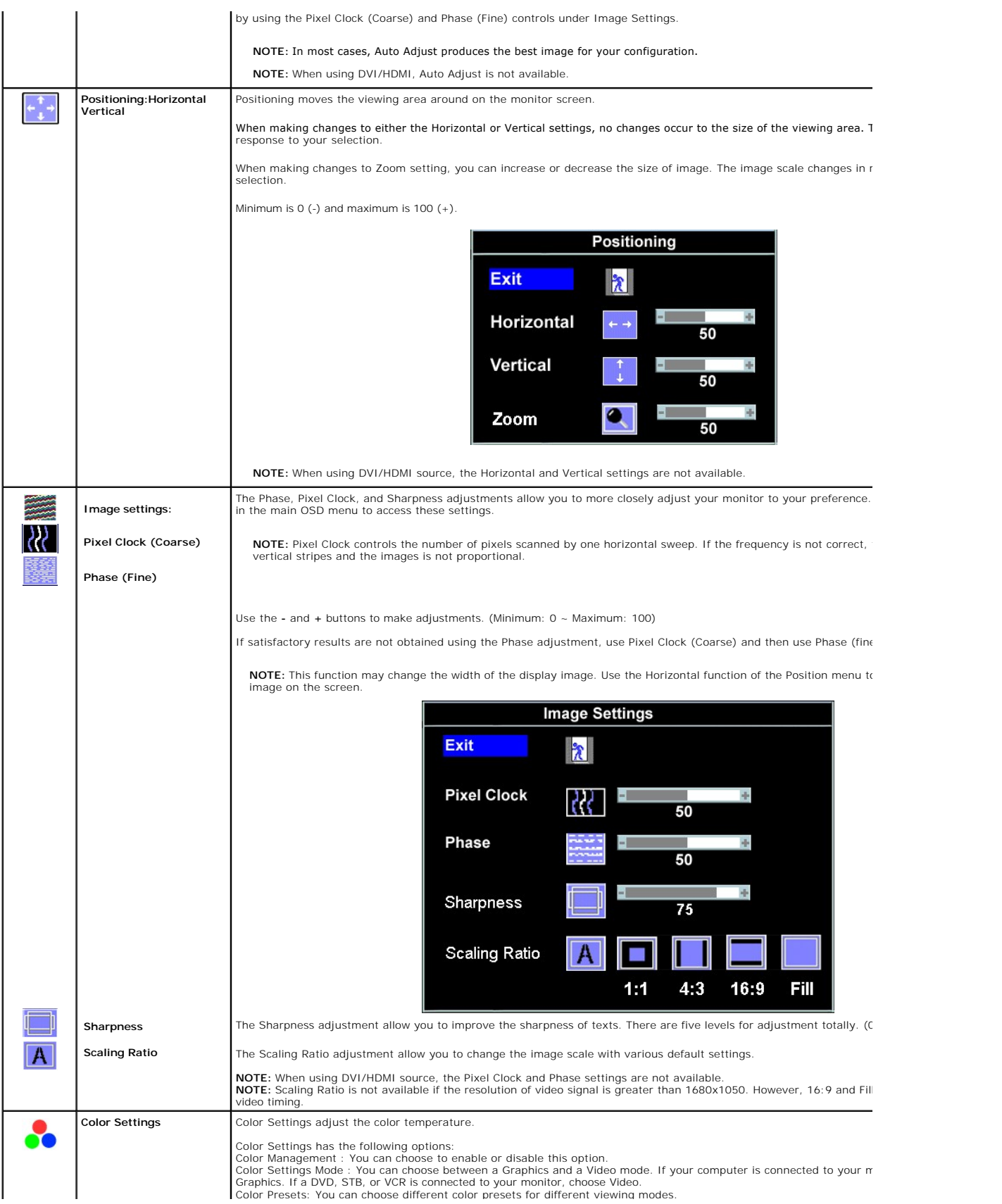

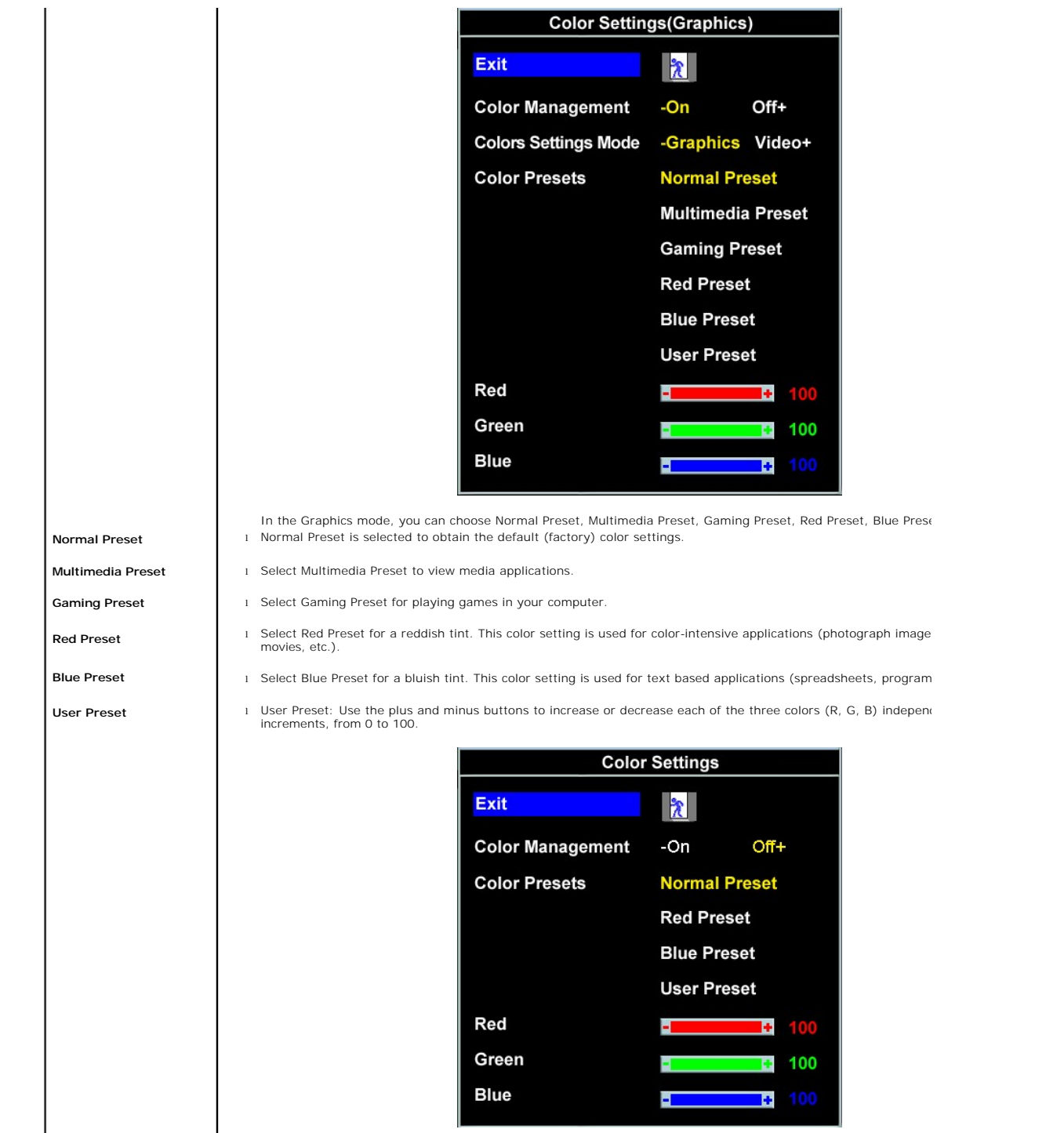

**Theatre Preset**

NOTE: Optimized color settings such as Multimedia and Gaming presets are unavailable when you disable Color Mar

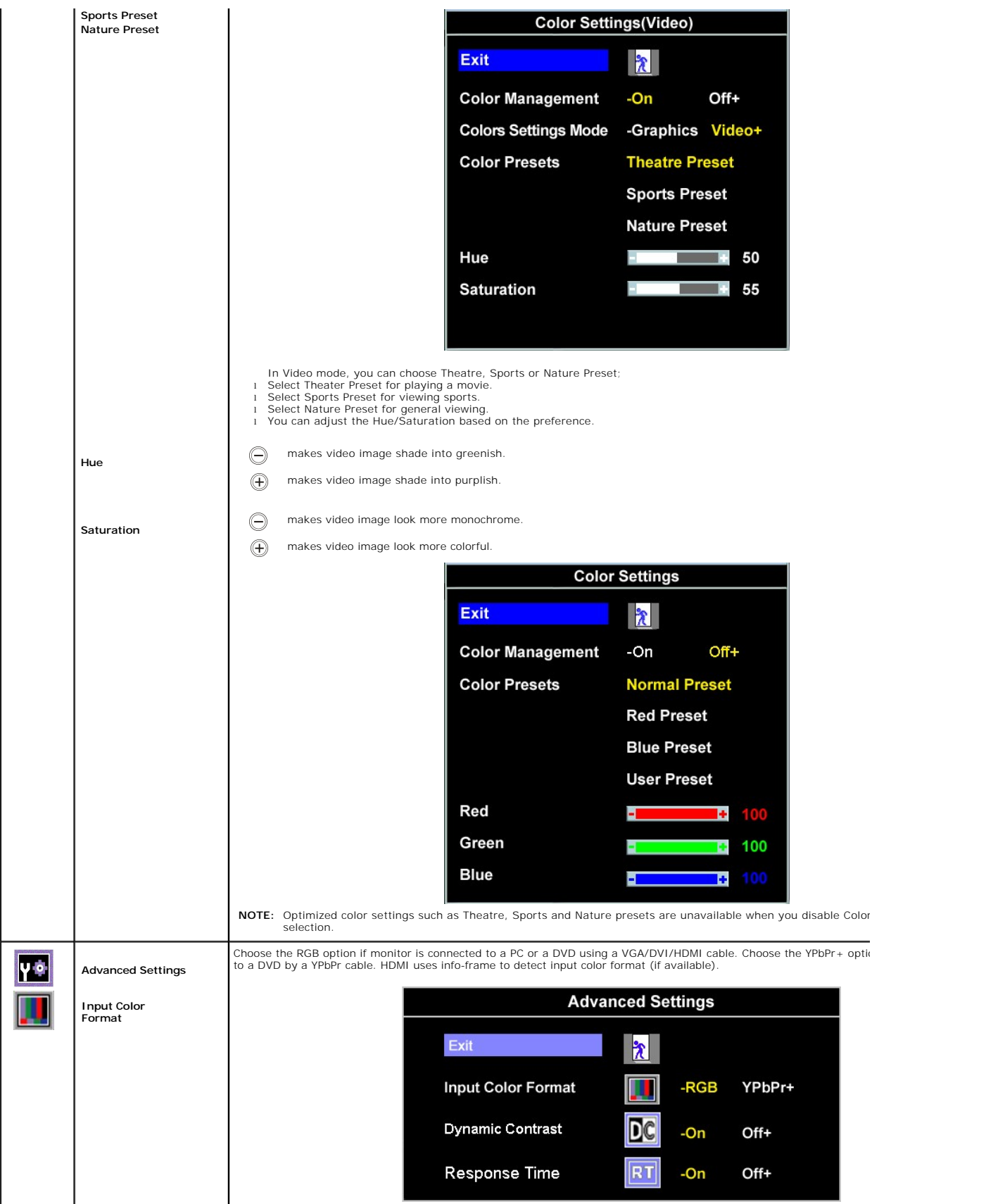

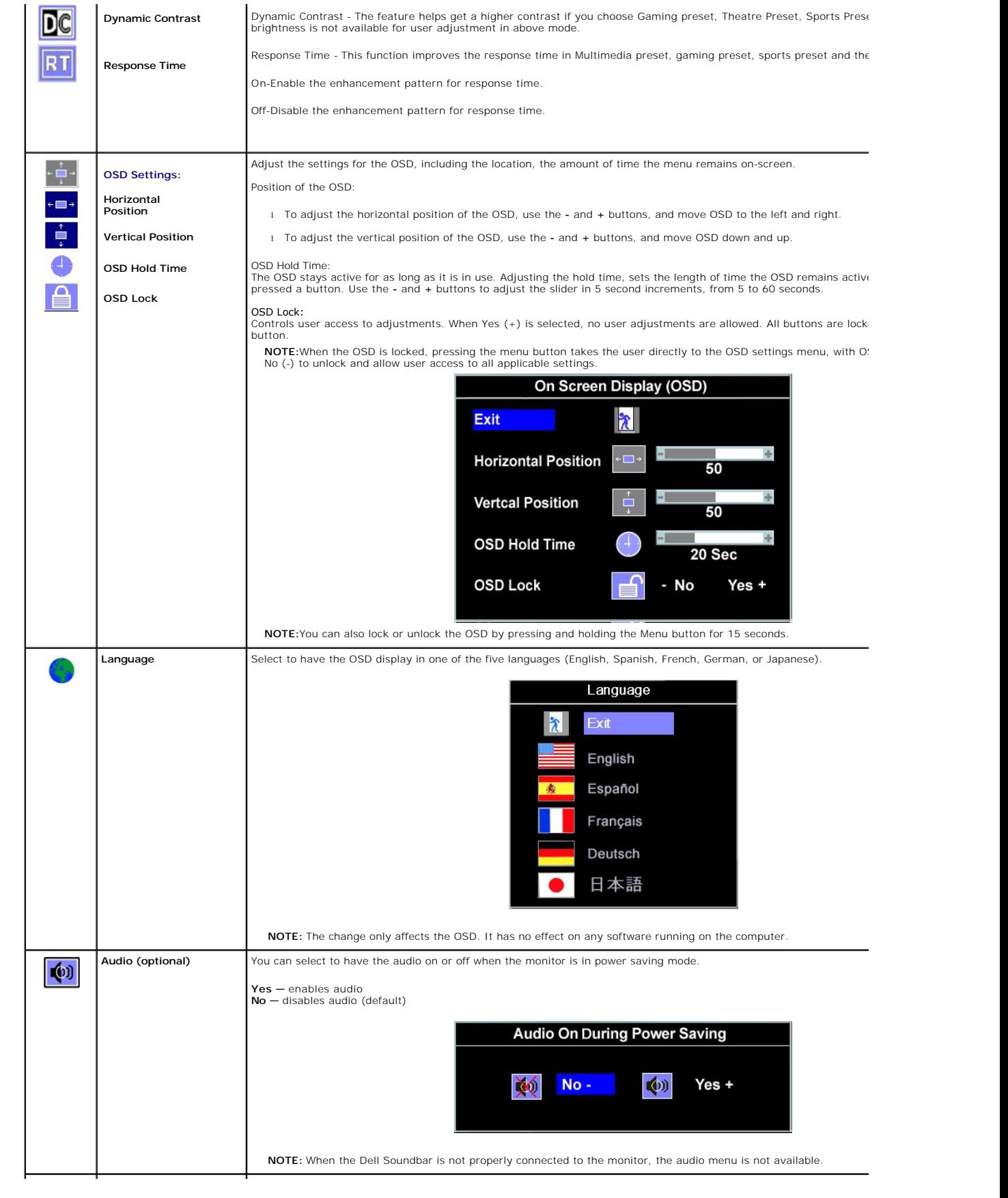

**Factory Reset: Reset the OSD menu options to the factory preset values.** 

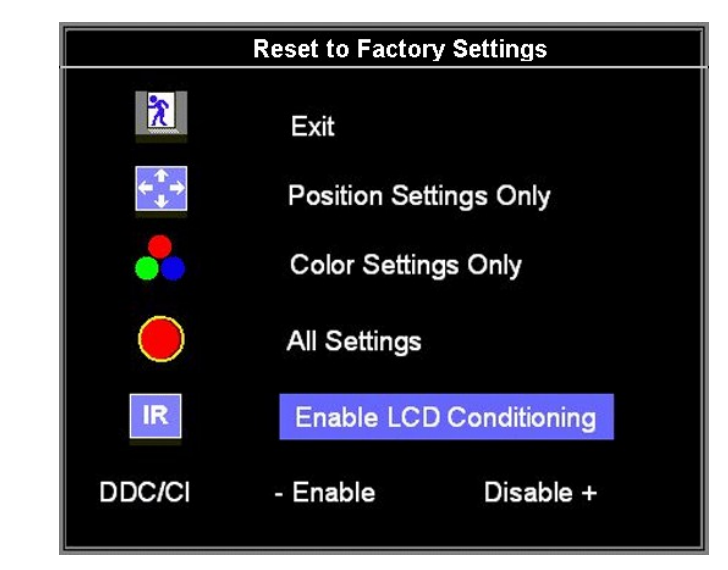

**Exit** - Select to exit out of Reset to Factory Settings menu without resetting any OSD options.

Position settings only - Change the settings for Image Position back to original factory settings.

— Change the Red, Green, and Blue settings back to their default factory values. The default setti Color settings only - C<br>Color Management: On

Colors Settings Mode: Graphics Color Presets: Normal Preset

**All settings — Change all the user-adjustable settings including color, position, brightness, contrast and OSD hold tin<br>defaults. The language of the OSD does not change.** 

**IR** — This feature will help reduce minor cases of image retention.

**Enable LCD Conditioning:** If an image appears to be stuck on the monitor, select **LCD Conditioning** to help eliminate<br>Using the LCD Conditioning feature may take several hours. Severe cases of image retention are known as feature does not remove burn-in.

**NOTE:** Use LCD Conditioning only when you experience a problem with image retention.

Below warning message appears when you select "Enable LCD Conditioning":

This feature will help reduce minor cases of image retention. Depending on the degree of image retention, the program may take some time to run. Do you want to continue?  $-$  No $Yes +$ 

**NOTE:** Press any button on the monitor to terminate LCD Conditioning at any time.

LCD Conditioning is currently in progress. Press any button on the monitor to terminate LCD Conditioning at any time.

**DDC/CI** — Enable the DDC/CI control function.

DDC/CI (Display Data Channel/Command Interface) allows you to adjust the monitor parameters (brightness, color ba applications on your PC.

Default is "Enable". Select Disable to disable this feature.

For best user experience and optimum performance of your monitor, keep this feature enabled. **NOTE:** If user select "Disable", display Warning message box as below. Select "Yes" disable DDC/CI and return to "Factory Reset" menu. Warning message time-out in 20 sec.

<span id="page-21-0"></span>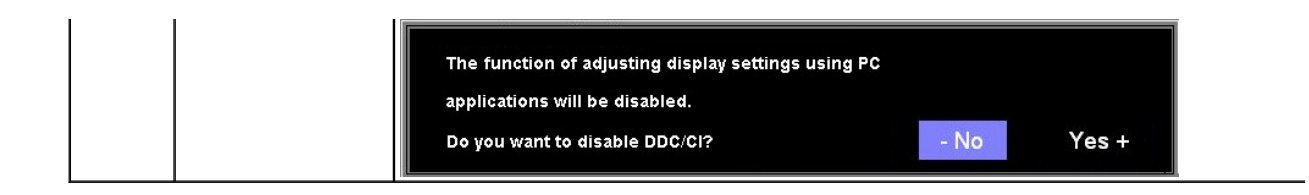

#### **OSD Warning Messages**

One of the following warning messages may appear on the screen indicating that the monitor is out of synchronization.

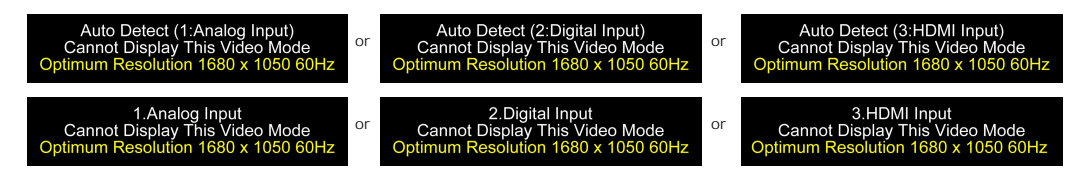

This means that the monitor cannot synchronize with the signal that it is receiving from the computer. Either the signal is too high or too low for the monitor to<br>use. See <u>[Specifications](file:///C:/data/Monitors/SP2208/en/ug/about.htm#Specifications)</u> for the Horizontal and Vertical

**NOTE:**The floating **Dell Self-test Feature Check d**ialog appears on-screen if the monitor cannot sense a video signal(Only for VGA/DVI), When there is no<br>HDMI input, the monitor will directly entry power saving mode.

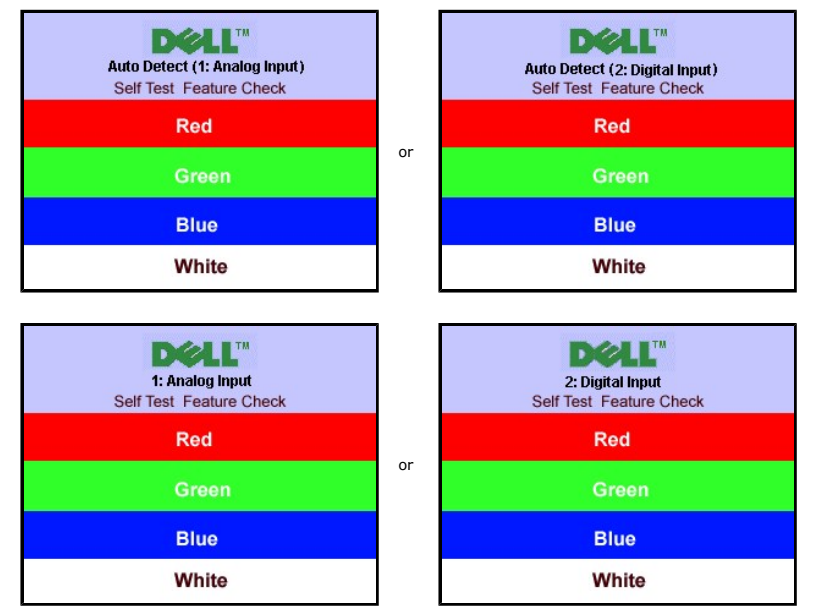

Occasionally, no warning message appears, but the screen is blank. This could also indicate that the monitor is not synchronizing with the computer.

See [Solving Problems](file:///C:/data/Monitors/SP2208/en/ug/solve.htm#Common%20Problems) for more information.

# <span id="page-21-1"></span>**Setting the Optimal Resolution**

To set the optimal resolution for the monitor:

- 1. Right-click on the desktop and select **Properties**. 2. Select the **Settings** tab.
- 3. Set the screen resolution to 1680 x 1050. 4. Click **OK**.
- 

If you do not see 1680 x 1050 as an option, you may need to update your graphics driver. Depending on your computer, complete one of the following procedures.

- l If you have a Dell desktop or portable computer: ¡ Go to **support.dell.com**, enter your service tag, and download the latest driver for your graphics card.
- l If you are using a non-Dell computer (portable or desktop):
- <span id="page-22-0"></span>o Go to the support site for your computer and download the latest graphic drivers.<br>o Go to your graphics card website and download the latest graphic drivers.
- 

# <span id="page-22-1"></span>**Using the Dell Soundbar (Optional)**

The Dell Soundbar is a stereo two channel system adaptable to mount on Dell Flat Panel Displays. The Soundbar has a rotary volume and on/off control to adjust the overall system level, a blue LED for power indication, and two audio headset jacks.

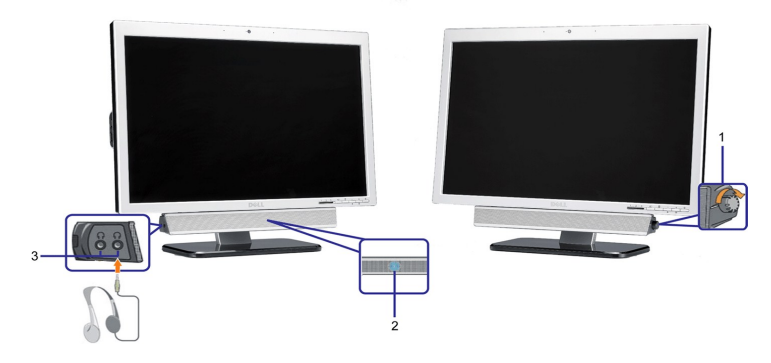

- **1.** Power/volume control
- **2.**  Power indicator
- **3.** Headphone connectors

### <span id="page-22-2"></span>**Using the Tilt**

With the built-in pedestal, you can tilt the monitor for the most comfortable viewing angle.

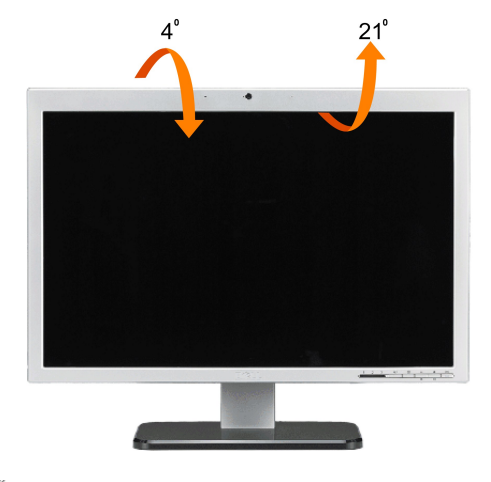

**NOTE:** The stand is detached and extended when the monitor is shipped from the factory.

# <span id="page-22-3"></span>**Using the Camera**

#### **Installing the Dell Webcam Software (Microsoft® Windows® Operating Systems)**

The Dell SP2208WFP webcam application media that ships with your monitor, allows you to the install the software and drivers for the integrated webcam.

To install the **Dell Webcam Software**:

- **1.** Insert the Dell SP2208WFP *Webcam Resource CD* into the drive.
- **NOTE:**Ensure that the USB cable is connected between the monitor and the computer.
- **2.** The **Install Shield Wizard** automatically launches the setup application. Select the **Language** and click **Next** to continue.
- **3.** Read **Software License Agreement** and click **Yes** to continue.
- **4.** Click **Browse** to change **Destination Folder** where the software will be installed to and then click **Next** to continue.
- **5.** Choose **Full Installation** than click **Next** and follow the instructions to complete the installation. Alternatively, choose **Custom Installation** to select the
- components to install.
- **6.** Click **Finish** to restart the computer after installation completes.

#### **Accessing the Camera Help File**

To access the camera's help file, right-click the Dell Webcam Center icon in the notification area and click Launch Webcam Center. Click **Help** from the menu and select **Contents**.

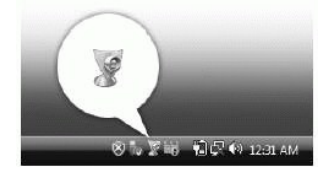

#### **Manually Adjusting the Camera Settings**

If you do not want the camera to use automatic settings, you can manually adjust the camera settings.

#### *Setting the Contrast, Brightness, and Volume*

To set the contrast, brightness, and volume:

- 1. Right-click the Dell Webcam Manager icon in the system tray located in the lower right corner of the screen. Click Launch Webcam Console.
- **2.** In the Webcam Console window:
	- **·** Click the Camera tab to adjust video settings, such as contrast and brightness.
	- **·** Click the Effects tab to adjust audio settings, such as the volume level.
- For more information about camera settings and other camera-related topics, see the camera's Help file (see "[Accessing the Camera](file:///C:/data/Monitors/SP2208/en/ug/solve.htm#CameraProblems)'s Help File").

#### *Setting the Resolution*

To set the camera resolution using the **Dell Webcam Center**:

- **1.** Right-click the **Dell Webcam Manager** icon in the system tray located in the lower right corner of the screen. Click **Launch Webcam Center**. The Dell Webcam Center window appears.
- **2.** Click the **Video Recording** tab.
- **3.** Select the resolution from the **Video** drop-down list at the lower left hand corner. The video resolution is updated immediately. The current resolution 3. Select the resolution non-mini-
- **4.** Click the **Photo Capture** tab.
- **5.** Select the resolution from the **Photo** drop-down list at the lower left hand corner. The photo resolution is updated immediately. The current resolution is indicated by a check mark.
- **6.** Click **Finish** to restart the computer after installation completes.

#### *Resetting the Camera Defaults*

To reset the **Camera** settings using the **Dell Webcam Console**:

- 1. Right-click the Dell Webcam Manager icon in the system tray located in the lower right corner of the screen. Click Launch Webcam Console. The Dell Webcam Console window appears.
- 2. Click the Camera tab on the menu bar and then click the Reset button.

You are now ready to use the Webcam. The Webcam application provides the following functions.

- l **Dell Webcam Center**: Dell Webcam Center makes it easy to capture photos and video with your Dell Webcam. With Webcam Center, you can perform
- photo and video captures, or perform advanced tasks such as remote monitoring, motion detection, and time lapse video capturing.<br>I Dell Webcam Manager: Dell Webcam Manager is a central access point for all your webcam-rela
- webcam applications quickly and easily from Webcam Manager while you use your webcam.<br>I Dell Webcam Console: The Dell Webcam Console provides a customized set of attractive features, such as Advanced Video and Audio Effect
- 
- tracking and parental control, and enhancing your video chatting experience.<br>I Livel Cam Avatar: Livel Cam Avatar lets you disguise yourself as a superstar, a furry friend, or any customized animated character while you vi
- 

# <span id="page-24-0"></span>**Setting Up Your Monitor**

**Dell™ SP2208WFP Flat Panel Monitor** 

#### **Important instructions to set the display resolution to 1680X1050 (Optimal)**

For optimal display performance while using the Microsoft Windows?operating systems, set the display resolution to 1680 x 1050 pixels by performing the following steps:

1. Right-click on the desktop and click **Properties**.

- 2. Select the **Settings** tab.
- 3. Move the slider-bar to the right by pressing and holding left-mouse button and adjust the screen resolution to **1680X1050**.

4. Click **OK**.

If you do not see 1680X1050 as an option, you may need to update your graphics driver. Please choose the scenario below that best describes the<br>computer system you are using, and follow the provided directions:

**1: [If you have a Dell™ desktop or a Dell™ portable computer with internet access.](file:///C:/data/Monitors/SP2208/en/ug/internet.htm)**

**2: [If you have non Dell™ desktop, portable computer, or graphic card.](file:///C:/data/Monitors/SP2208/en/ug/non-dell.htm)**

# <span id="page-25-0"></span>**Dell™ SP2208WFP Flat Panel Monitor**

#### **[User Guide](file:///C:/data/Monitors/SP2208/en/ug/index.htm)**

#### **[Important instructions to set the display resolution to 1680x1050\(Optimal\)](file:///C:/data/Monitors/SP2208/en/ug/optimal.htm)**

#### **Information in this document is subject to change without notice.**

#### **© 2007 Dell Inc. All rights reserved**

Reproduction in any manner whatsoever without the written permission of Dell Inc. is strictly forbidden.

Trademarks used in this text: *Dell, the DELL logo, Inspiron, Dell Precision, Dimension, OptiPlex, Latitude, PowerFdge, PowerPault, PowerPapy, and Dell OpenManage are trademarks of Dell<br>Inc; <i>Microsoft, Windows, end Window* 

Other trademarks and trade names may be used in this document to refer to either the entities claiming the marks and names or their products. Dell Inc. disclaims any<br>proprietary interest in trademarks and trade names other

Model SP2208WFP

August 2007 Rev. A00

# <span id="page-26-0"></span>**Setting Up the Monitor**

**Dell™ SP2208WFP Flat Panel Monitor User's Guide**

- **O** [Attaching the Stand](#page-26-1)
- **O** [Connecting the Monitor](#page-26-2)
- O [Organizing The Cables](#page-27-1)
- [Attaching the Soundbar \(optional\)](#page-27-2)
- **[Removing the Stand](#page-28-1)**
- 

### <span id="page-26-1"></span>**Attaching the Stand**

**NOTE:** The stand is detached and extended when the monitor is shipped from the factory.

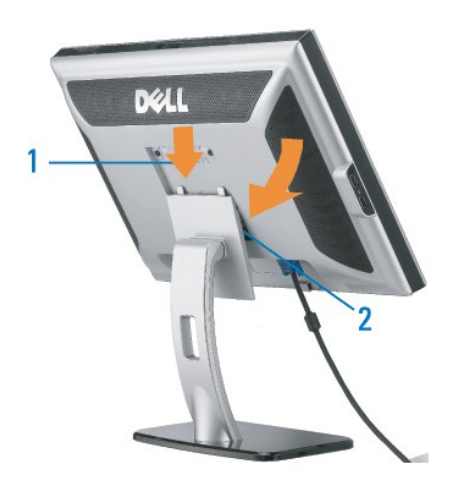

Place the stand on a flat surface and follow these steps to attach the monitor stand:

1. Fit the groove on the back of the monitor to the two tabs on the upper part of the stand. 2. Lower the monitor so that the monitor mounting area snaps on to or locks on to the stand.

# <span id="page-26-2"></span>**Connecting The Monitor**

**CAUTION:** Before you begin any of the procedures in this section, follow the [Safety Instructions.](file:///C:/data/Monitors/SP2208/en/ug/appendx.htm#Safety%20Information)

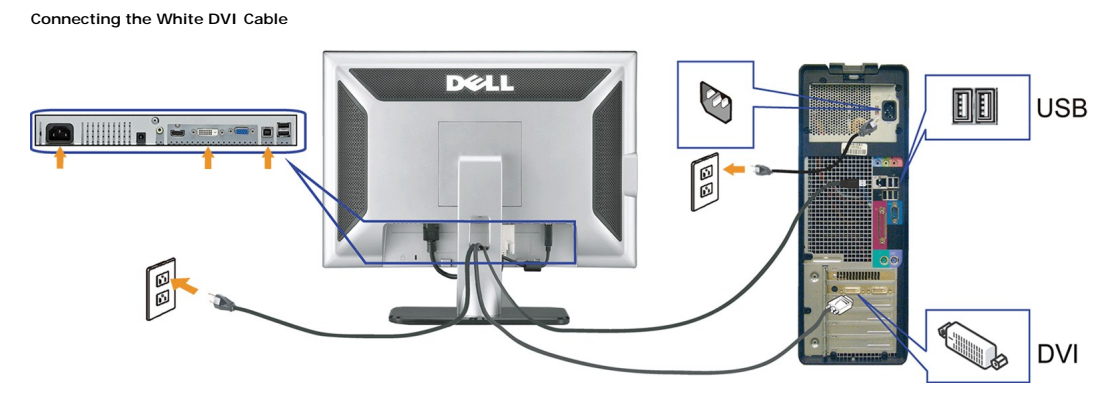

**Connecting the Blue VGA Cable**

<span id="page-27-0"></span>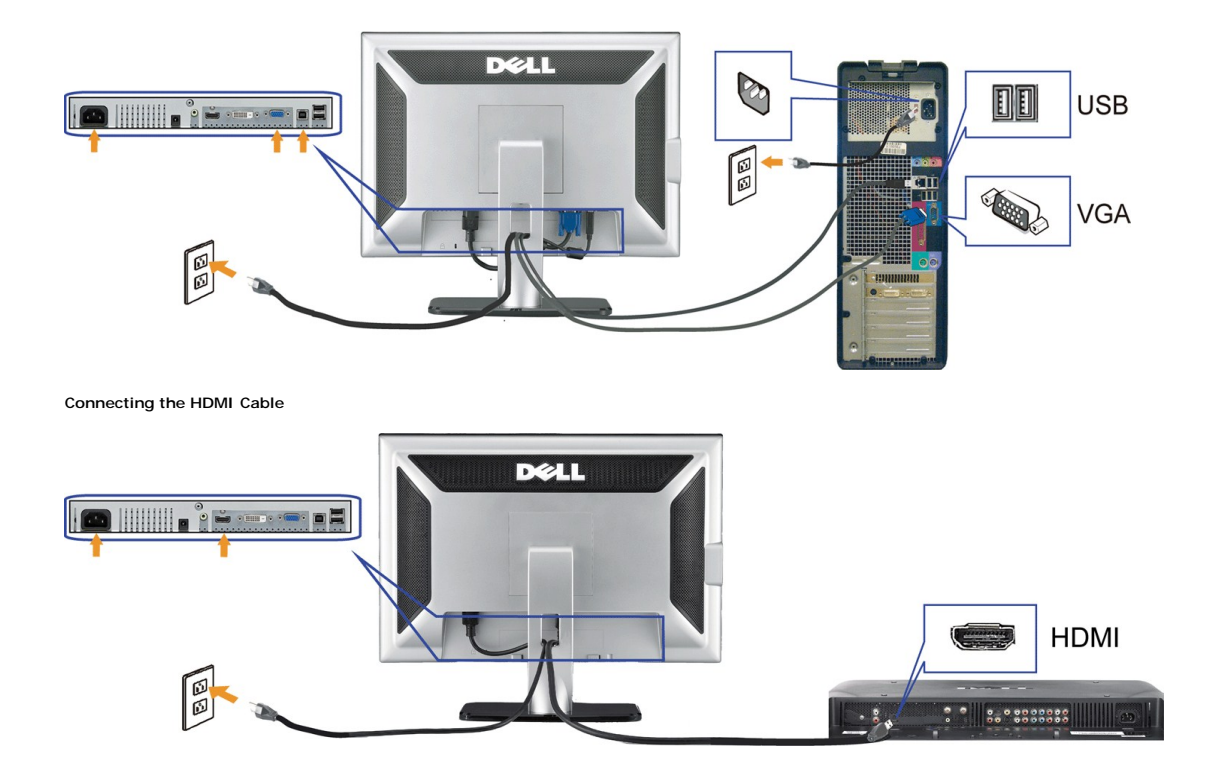

- **1.** Turn off your computer and disconnect the power cable.
- **2.** Connect either the white DVI or the blue VGA cable to the connectors on the computer and the monitor, or connect the HDMI to external DVD-player, set-up 2. boxes, or consoles.
- 3. Connect the USB cable that was included with your monitor to the computer and the upstream USB connector on the monitor. Once this cable is connected t<br>computer and the monitor, you can use the USB connectors on the mon
- **4.** Connect any USB devices.
- **5.** Connect the power cables.
- **6.** Turn on your monitor and computer. If you do not see an image, push the input select button and ensure the correct input source is selected. If you still do r<br>see an image, see <u>Troubleshooting your monitor</u>.

# <span id="page-27-1"></span>**Organizing The Cables**

![](_page_27_Picture_8.jpeg)

After attaching all necessary cables to your monitor and computer, (See <u>[Connecting Your Monitor](#page-26-2)</u> for cable attachment,) use the cable management hole<br>**to organize all cables as shown above.** 

#### <span id="page-27-2"></span>**Attaching the Soundbar**

<span id="page-28-0"></span>![](_page_28_Picture_0.jpeg)

**NOTICE:** Do not use with any device other than Dell Soundbar.

**NOTE:**Soundbar Power Connector +12V DC output is for optional Soundbar only.

- **1.** Working from the rear of the monitor, attach Soundbar by aligning the two slots with the two tabs along the bottom rear of the monitor.
- **2.** Slide the Soundbar to the left until it snaps into place.
- **3.**  Connect the Soundbar with the DC power connector.
- **4.** Insert the mini stereo plug from the rear of the Dell Soundbar into the computer's audio output jack.
- **I** NOTE: To playback audio from HDMI sources, insert the mini stereo plug into the audio OUT connector at the back of the monitor

# <span id="page-28-1"></span>**Removing the Stand**

**NOTE:** To prevent scratches on the LCD screen while removing the stand, ensure that the monitor is placed on a clean surface.

Complete the following steps to remove the stand:

![](_page_28_Picture_11.jpeg)

- 
- 1. Rotate the stand to allow access to the stand release button.<br>2. Press and hold the Stand release button.<br>3. Lift the stand up and away from the monitor .

### <span id="page-29-0"></span>**Solving Problems**

**Dell™ SP2208WFP Flat Panel Monitor User's Guide**

- **O** Troubleshooting the Monitor
- **O** [Common Problems](#page-29-2)
- [Camera Problems](#page-30-1)
- **[Product Specific Problems](#page-31-1)**
- **O** [Universal Serial Bus Specific Problems](#page-31-2)
- <sup>●</sup> Troubleshooting the Dell™ Soundbar

**CAUTION:** Before you begin any of the procedures in this section, follow the **Safety Instructions**.

# <span id="page-29-3"></span><span id="page-29-1"></span>**Troubleshooting the Monitor**

#### **Self-Test Feature Check**

Your monitor provides a self-test feature that allows you to check whether your monitor is functioning properly. If your monitor and computer are properly connected but the monitor screen remains dark, run the monitor self-test by performing the following steps:

- 
- 1. Turn off both your computer and the monitor.<br>2. Unplug the video cable from the back of the computer. To ensure proper Self-Test operation, remove both Digital (white connector) and the Analog (blue<br> connector) cabl
- 

The floating dialog box should appear on-screen (against a black background) if the monitor cannot sense a video signal and is working correctly. While in self-test mode, the power LED remains blue. Also, depending upon the selected input, one of the dialogs shown below will continuously scroll through the screen.

![](_page_29_Figure_17.jpeg)

4. This box also appears during normal system operation if the video cable becomes disconnected or damaged.

5. Turn off your monitor and reconnect the video cable; then turn on both your computer and the monitor.

If your monitor screen remains blank after you use the previous procedure, check your video controller and computer, because your monitor is functioning properly.

**NOTE:** Self test feature check is not available for HDMI video modes.

### <span id="page-29-2"></span>**Common Problems**

The following table contains general information about common monitor problems you might encounter and the possible solutions.

<span id="page-30-0"></span>![](_page_30_Picture_485.jpeg)

# <span id="page-30-1"></span>**Camera Problems**

![](_page_30_Picture_486.jpeg)

<span id="page-31-0"></span>![](_page_31_Picture_396.jpeg)

# <span id="page-31-1"></span>**Product Specific Problems**

 $\blacksquare$ 

![](_page_31_Picture_397.jpeg)

**NOTE:** When choosing DVI-D mode, the **Auto Adjust** function is not available.

# <span id="page-31-2"></span>**Universal Serial Bus (USB) Specific Problems**

<span id="page-32-0"></span>![](_page_32_Picture_347.jpeg)

# <span id="page-32-1"></span>**Troubleshooting the Dell™ Soundbar**

![](_page_32_Picture_348.jpeg)

Free Manuals Download Website [http://myh66.com](http://myh66.com/) [http://usermanuals.us](http://usermanuals.us/) [http://www.somanuals.com](http://www.somanuals.com/) [http://www.4manuals.cc](http://www.4manuals.cc/) [http://www.manual-lib.com](http://www.manual-lib.com/) [http://www.404manual.com](http://www.404manual.com/) [http://www.luxmanual.com](http://www.luxmanual.com/) [http://aubethermostatmanual.com](http://aubethermostatmanual.com/) Golf course search by state [http://golfingnear.com](http://www.golfingnear.com/)

Email search by domain

[http://emailbydomain.com](http://emailbydomain.com/) Auto manuals search

[http://auto.somanuals.com](http://auto.somanuals.com/) TV manuals search

[http://tv.somanuals.com](http://tv.somanuals.com/)